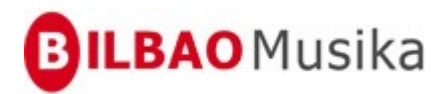

# **Informática musical 1º**

**Finale 2010**

*Angel Enfedaque*

# **1. Primeros pasos**

Lo primero que vamos a hacer es crear las carpetas donde guardaremos todos nuestros trabajos. Sitúese en el Escritorio. En él vamos a crear una carpeta llamada **Curso de Finale 2010,** y dentro de ella crearemos otras dos que llamaremos **Backup** y **AutoSave.** Si no sabe crear carpetas consulte la ayuda de Windows.

# **Iniciar Finale**

La forma de iniciar Finale en Windows es ir al botón **Inicio** y seguir los siguientes menús **Programas/Finale 2010/Finale 2010.** La otra forma de abrir el programa es situarse en la carpeta donde se encuentre instalado y hacer doble clic sobre el icono de **Finale 2010.** Aparece el comienzo rápido de Windows. Escojemos **Setup Wizard.**

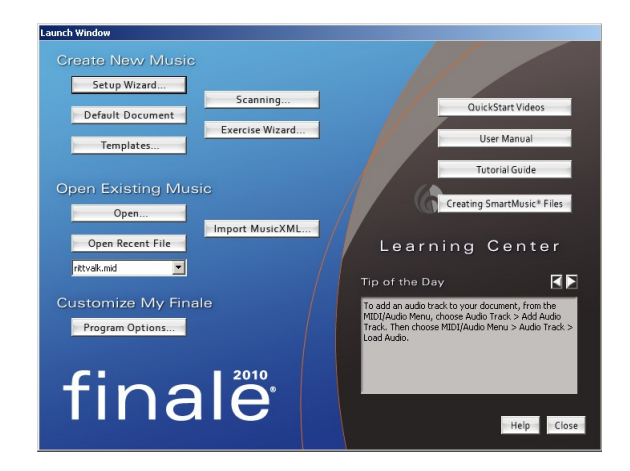

A continuación aparece el asistente del programa. Este asistente, nuevo en la versión 2010, nos permitirá crear la plantilla de nuestra partitura de una manera rápida y sencilla.

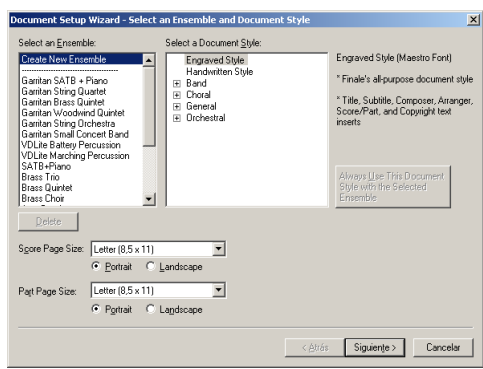

*Ilustración 1. Pantalla de asistente de Finale.*

De momento no utilizaremos el asistente. Pulsaremos sobre el botón **Cancel.** Después **File/New/Default Document.** Pulsamos dos veces **Ctrl+E.** La ventana que abre Finale es la del programa por defecto. El archivo de apertura por defecto es configurable. Más adelante veremos su personalización.

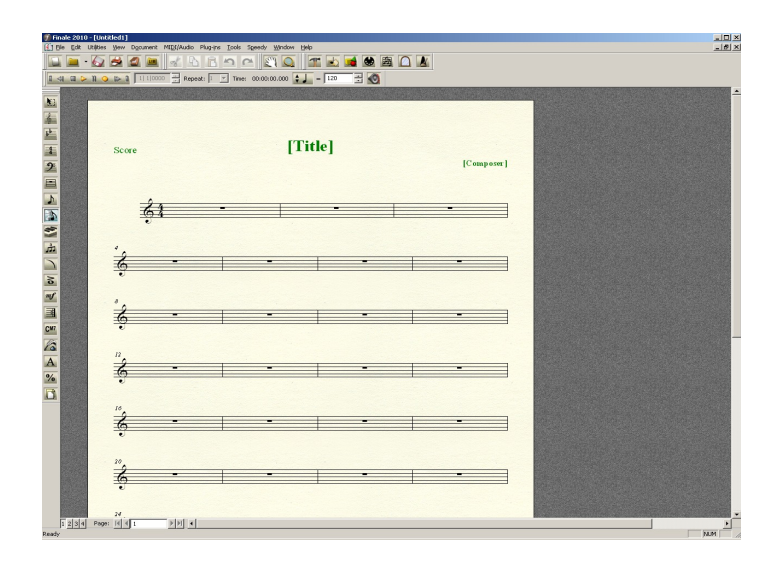

*Ilustración 2. Pantalla de Finale*

# **Las paletas de herramientas**

#### **File Toolbar ( Barra de herramientas de archivo )**

Tiene como función facilitar las operaciones comunes a todos los programas del Mac o PC, como son: crear un nuevo documento, abrir, guardar, imprimir, escanear y abrir librerías.

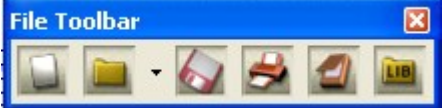

#### **Edit Toolbar ( Barra de herramientas de edición )**

Tiene como función facilitar las operaciones comunes a todos los programas del Mac o PC, como son: cortar, copiar, pegar, deshacer, rehacer, y activar la selección parcial de compases.

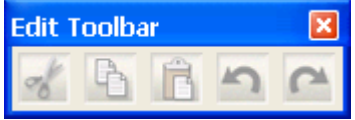

#### **Main Tool Palette ( Paleta de herramientas principal )**

Esta es la caja de herramientas que carga por defecto el programa. Desde ella podemos acceder a la mayor parte de las opciones de Finale. Si al iniciar no aparece en pantalla, se abre con el menú **Window/Main Tool Palette.** Se puede variar su tamaño y su forma colocando el puntero en los bordes de la caja, apretando el botón izquierdo del ratón y arrastrando.

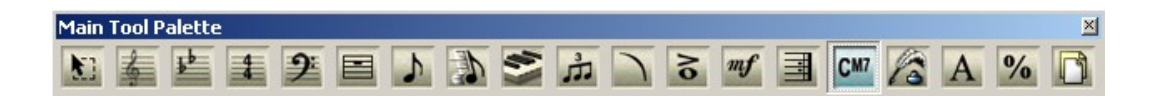

## **Advanced Tools ( Herramientas avanzadas )**

Desde ella podemos acceder a una serie de herramientas de edición avanzada. Si al iniciar no aparece en pantalla, se abre desde el menú **Window.** Se puede variar su tamaño y su forma colocando el puntero en los bordes de la caja, apretando el botón izquierdo del ratón y arrastrando.

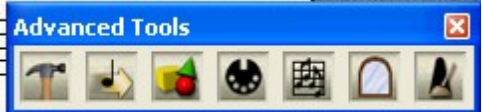

### **Simple Entry Palette ( Paleta de entrada simple )**

Esta paleta se utiliza para editar las notas de forma " simple ". La edición en este caso se realiza por medio del ratón. Se abre con el menú **Window/Simple Entry Palette.** Al igual que la caja anterior es redimensionable.

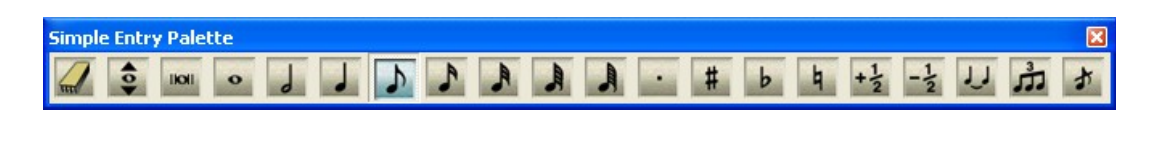

Otra forma de seleccionarla es haciendo clic en el botón **Simple Entry Tool**, **el que la barra de** herramientas principal. Con ella podemos realizar los procedimientos básicos de edición.

## **Smart Shape Palette ( Paleta de figuras rápidas )**

Esta barra de herramientas se utiliza para editar de forma rápida figuras como crescendos, decrescendos, ligaduras de expresión, etc. Todo lo que editemos con esta paleta no es ejecutable vía MIDI. Se abre con el menú **Window/Smart Shape Palette.** Al igual que las cajas anteriores es redimensionable.

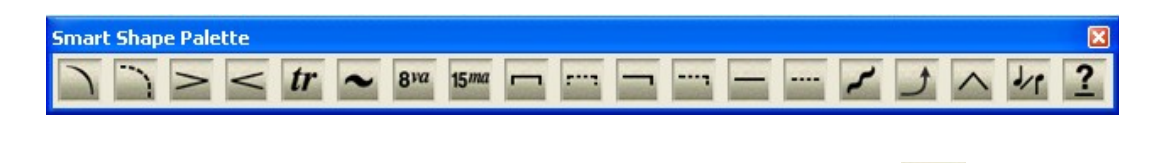

Otra forma de seleccionarla es haciendo clic en el botón **Smart Shape Tool**, **entre de la barra de** herramientas principal.

# **Special Tools Palette ( Paleta de herramientas especial )**

Esta paleta se utiliza para hacer la edición detallada de todos los componentes que se encuentran dentro de cada compás ( plicas, alteraciones, ligaduras, cabezas de notas, etc. ). Se abre con el menú **Window/Special Tools Palette.** Al igual que las cajas anteriores es redimensionable.

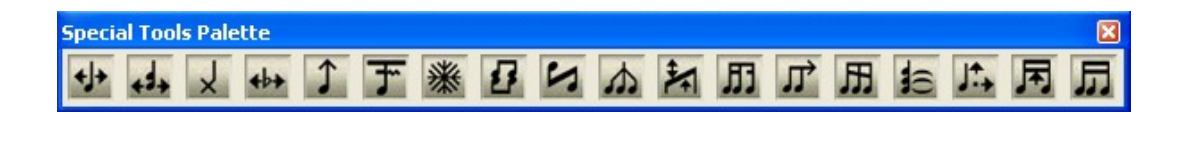

Otra forma de seleccionarla es haciendo clic en el botón Special Tools Palette, **de la barra de** herramientas principal.

# **Playback Controls ( Controles de reproducción )**

Funciona como los controles de reproducción de un CD/DVD, etc.

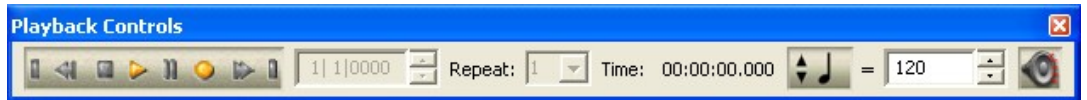

# **Help Toolbar ( Herramienta de ayuda )**

Hace aparecer la ayuda de Finale.

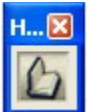

# **View Toolbar ( Herramienta de vista )**

Permite cambiar la visualización de la partitura. Scroll view, Page view y mostrar la capa activa solamente. Estas funciones las activaremos con el teclado, así que no la usaremos.

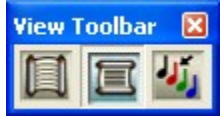

# **Options Toolbar ( Herramienta opciones )**

Permite activar la opción de mostrar en afinación de concierto y activar las opciones de cuantización.

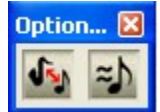

# **Layout Toolbar ( Herramienta de capas )**

Se utiliza para activar ciertas opciones que ayudan a la maquetación: reglas, guías, múltiples páginas, etc.

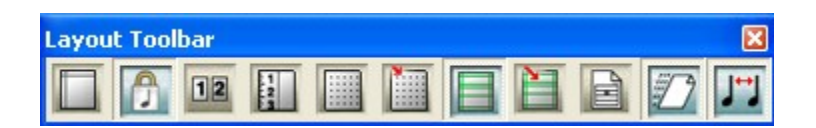

# **Simple Entry Rests Palette ( Paleta de entrada simple de silencios )**

No se utiliza. Permite poner silencios con el ratón.

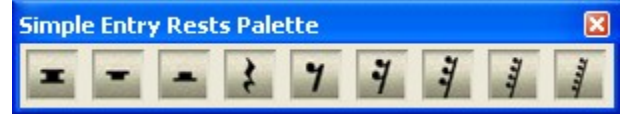

# **Midi Menu Toolbar ( Herramienta de menú Midi )**

Permite activar la opción MicNotator, que convierte el audio en notación.

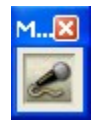

# **View Percent Toolbar ( Herramienta de porcentaje )**

Permite cambiar el tamaño de visualización de la pantalla. No la vamos a usar porque utilizaremos el teclado.

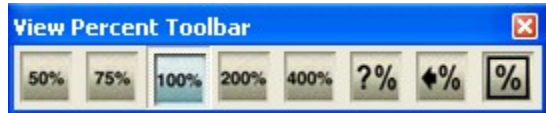

# **Navigational Tools Palette ( Herramientas de navegación )**

Tampoco la utilizaremos. Sirve para mover la partituras y hacer zoom.

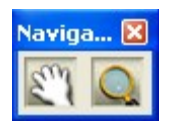

# **Desplazarse por el área de trabajo**

El área de trabajo en Finale puede aparecer en forma de vista de página ( **Page View** ), en forma de rollo de papel ( **Scroll View** ) y en forma de estudio **( Studio View )** . La forma de seleccionar una de las tres vistas es mediante el menú **View/Scroll View, Page View, Studio View** o pulsando la combinación de teclas **Ctrl. + E** para los dos primeros y **Ctrl. + Shift + E** para **Studio View.**

# **Scroll View**

Para comprender la **Scroll View** tenemos que imaginarnos que la pantalla se prolonga hacia los lados como un inmenso rodillo de papel. Supongamos que tenemos una partitura de veintinueve compases y queremos ir al último compás. Podemos utilizar la barra de desplazamiento horizontal ( *Ilustración 9* ) que se encuentra en la parte inferior del área de trabajo, haciendo clic en la flecha de la derecha para movernos compás a compás, haciendo clic en la misma barra de desplazamiento para movernos de varios compases en varios compases o arrastrando el cuadro de desplazamiento que se encuentra en la barra para ir al compás que deseemos. También podemos escribir directamente el número de compás al que queremos ir en el cuadro **Measure** que se encuentra a la izquierda de la barra de desplazamiento horizontal.

Compás: 10  $\blacktriangleright$ 

Para movernos hacia arriba o abajo en el modo **Scroll** utilizaremos la barra de desplazamiento vertical que se encuentra a la derecha de la aplicación.

#### **Page View**

Como ocurría en el modo **Scroll,** en el modo de página también aparecen las barras de desplazamiento horizontal y vertical. Con ellas podemos movernos en cualquier dirección de la hoja.

Fijémonos ahora en el cuadro de selección de página ( *Ilustración 10* ) que se encuentra a la izquierda de la barra de desplazamiento horizontal.

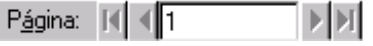

Repasemos uno a uno y de izquierda a derecha sus botones.

- La primera flecha,  $\mathbf{H}$ , nos sitúa siempre en la primera página del documento. **Ctrl + Inicio.**
- La segunda,  $\Box$ , nos hace desplazarnos de hoja en hoja en sentido descendente. Si nos encontramos en la hoja cuatro haciendo un clic pasaremos a la hoja tres. **Ctrl + Re.Pag.**
- La tercera flecha, **L**, tiene la misma función que la anterior pero en sentido ascendente. **Ctrl** + **Av.Pag.**
- Por último, la cuarta, **II**, nos llevará a la última página del documento. **Ctrl + Fin.**

Si lo que deseamos es situarnos en alguna hoja determinada de un documento, bastará con escribir el número de la página en la caja de texto que se encuentra entre las flechas.

También podemos hacer que Finale nos muestre todas las hojas a la vez. Seleccione el menú **View/Show Multiple Pages.**

#### **Studio View**

Está opción de trabajo intenta aproximarse a las funciones de un secuenciador. Desde auí podremos hacer la mezcla de nuestra pieza y seleccionar los instrumentos que queramos que suenen.

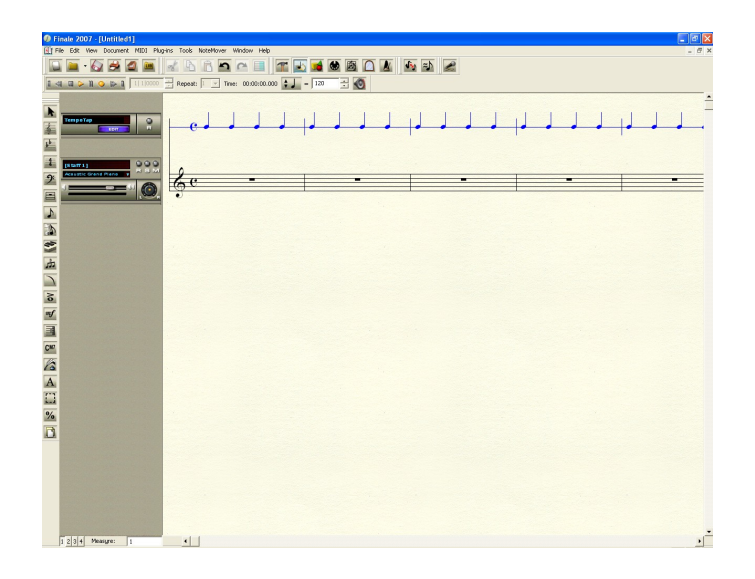

#### **Mover la pantalla a nuestro gusto.**

Otra alternativa para mover el área de trabajo más rápidamente es utilizando el botón **Hand Grabber**

Tool, se encuentra a la izquierda de la lupa. Al hacer clic sobre él, el puntero del ratón se convierte en una mano. Si mantenemos el botón izquierdo pulsado y movemos el ratón la hoja se mueve donde nosotros queramos.

Hay otra forma aún más rápida de acceder a la mano de **Hand Grabber Tool.** Esta es utilizando el botón derecho del ratón aunque tengamos seleccionado cualquier otra herramienta en la caja principal o incluso aunque tengamos otra caja de herramientas abierta.

### **Ampliar o disminuir la pantalla.**

Hay ocasiones en que necesitamos ver detalles de la partitura o ver una panorámica general de la hoja. Para ello podemos utilizar el menú **View/Scale View to** y a continuación el tanto por ciento que deseemos, **Other** si queremos establecer un tanto por ciento determinado, **Last Size** si queremos volver al tamaño que teníamos seleccionado anteriormente o **Fit in Window** ( sólo accesible si estamos en **Page View** ) si deseamos encajar toda la página en la ventana.

También podemos hacer un zoom sobre el área de trabajo utilizando el botón **Zoom Tool.** Si hacemos clic sobre la pantalla, después de haber seleccionado la lupa de **Zoom Tool**, ampliaremos el tamaño del material que nos aparezca en la hoja. Si deseamos hacer una disminución del tamaño de la pantalla deberemos presionar **Ctrl** a la vez que hacemos clic sobre el área de trabajo.

Si queremos realizar un zoom de forma rápida, sin tener que seleccionar el botón **Zoom Tool,** podremos utilizar la combinación de teclas :

**Ctrl +1 al 100%**.

**Ctrl +2 al 200%**

**Ctrl +3 al 75%**

**Ctrl +0 a cualquier tamaño.**

Por último está bien saber que tanto la utilización de **Zoom Tool, como la de Hand Grabber** 

Tool, **No.** no influyen en absoluto en la partitura impresa. Sólo sirven como herramientas de trabajo en pantalla.

# **Formatos de archivo de Finale**

Finale puede abrir y guardar cinco tipos de formato de archivo:

#### **.XML**

Es un archivo de notación musical basado en el formato XML. Nos permite compratir los archivos de Finale con otros programas, como Sibelius, Cubase, etc. Y también es util para abrir documentos de versiones superiores a la que nosotros tengamos.

#### **.ASV**

Más adelante veremos como podemos indicar a Finale que guarde nuestro trabajo automáticamente cada equis tiempo. Pues bien, Finale guarda esos archivos de copia automática con la extensión **.ASV.** Cuando quiera abrir un archivo **.ASV** con Finale vaya al menú **File/Open.** Aparece la ventana **Open.** En la lista desplegable **List Files of Type** escoja **All Files (\*.\*).** A continuación busque el directorio donde se encuentran los archivos **.ASV** y seleccione el que quiere abrir.

#### **.BAK**

Esta es una extensión estándar de Windows. Los archivos con esta extensión son copias de seguridad que crea el programa. Cuando quiera recuperar un archivo **.BAK** con Finale vaya al menú **File/Open.** Aparece la ventana **Open.** En la lista desplegable **List Files of Type** escoga **All Files (\*.\*).** A continuación busque el directorio donde se encuentran los archivos **.BAK** y seleccione el que quiere abrir.

## **.CLP**

Un archivo **.CLP ( o clip )** es un archivo similar a un archivo del portapapeles, que puede ser guardado y cargado desde el disco duro a cualquier otro archivo de Finale. Se crean seleccionando un fragmento musical y pulsando la tecla **Ctrl.** y escogiendo **Cut** o **Copy** del menú **File.**

#### **.ENC**

En la versión 2010, Finale nos da la posibilidad de importar archivos de otro editor de partituras muy extendido, **Encore**. **ENC** es la extensión que utiliza **Encore** para guardar sus partituras.

#### **.EPS**

Es un archivo de formato gráfico de alta resolución. Sus iniciales significan **Encapsulated PostScript** ( PostScript encapsulado ). Este tipo de archivos sirven para poder llevar nuestra partitura a otros tipos de programas, como procesadores de texto, programas gráficos, etc.

### **.ETF**

Los archivos con extensión **ETF** deben su nombre al acrónimo de **ENIGMA Transportable File ( Archivo transportable ENIGMA ).** Su función es la de transportar archivos de Finale de PC a Macintosh y viceversa. Verdaderamente el transporte de una a otra plataforma es muy bueno, sin embargo yo he encontrado algún problema con las tildes, las eñes y las diéresis del castellano. Al pasar archivos con texto de una plataforma a otra, estos símbolos se perdían.

## **.FTM**

Supongo que inicialmente este tipo de archivo debía de tener las letras .FTF ya que su nombre es **Finale Template File ( Archivo de plantilla Finale )**. Pero para evitar la confusión con el .ETF le han cambiado la F por M, que podría ser Finale Template Music. Este tipo de formato, como su nombre indica, sirve para guardar cualquier archivo como una plantilla. Por ejemplo, el archivo que carga por defecto Finale es una archivo que tiene extensión .FTM ( Default.ftm ).

### **.LIB**

Este formato, que proviene de **Library File ( Archivo de librería ),** no es propiamente un archivo de música. Los archivos **.LIB** son archivos que guardan grupos de símbolos, matices, marcas de expresión, símbolos de microtonalidad, etc. que podemos cargar en los archivos en los que estemos trabajando. Las librerías las podemos abrir o las podemos crear y guardar. Por ejemplo, una misma librería de símbolos de cuarto de tono la podemos utilizar en varios archivos con extensión **.MUS** que no tengan nada que ver entre sí.

#### **.MID**

**MID** son las tres primeras letras del acrónimo **MIDI** que proviene de **Musical Instruments Digital Interface ( Interfaz digital de instrumentos musicales ).** Un archivo MIDI, a grandes rasgos, es un archivo que almacena datos numéricos que describen, entre otras muchas cosas, la duración de las notas, su altura ( tono ), su volumen, la intensidad de su ataque, etc. Por lo tanto un archivo **.MID** en Finale no guarda propiamente datos gráficos, sino datos ejecutables. Aunque Finale nos permita transformar, más o menos correctamente, estos archivos MIDI en archivos gráficos (.MUS, .ETF, .FTM ).

#### **.MND**

Esta es una extensión que en el futuro, ya que en este momento no está muy bien desarrollada, nos quitará a los músicos mucho trabajo. **MND** es la extensión que utiliza **MidiScan** para guardar sus documentos. **MidiScan** es un programa que escanea partituras y las convierte en documentos digitales perfectamente editables. De esta forma Finale 2010 nos da la opción de importar archivos de este tipo.

### **.MUS**

Esta extensión es la que acompaña a los archivos con el formato de notación usual de Finale. Cuando se guarda un archivo, el programa le asigna esta extensión por defecto. Las letras **MUS** vienen del inglés **music.** CODA también denomina a este archivo como **Finale Binary File ( Archivo binario Finale ).**

#### **.NOT**

Los archivos **.NOT** son archivos de transcripción. Son los archivos con los que Finale transcribe a notación cualquier improvisación que ejecutemos a tiempo real desde un instrumento MIDI. Para guardarlos o abrirlos sólo podremos hacerlos desde la ventana **Transcription.**

# **.PLY**

Los archivos con extensión **.PLY** son archivos de Playback. Estos archivos no guardan datos tipográficos. No podemos imprimir un archivo **.PLY.** Vienen a ser un tipo de archivo MIDI pero de uso exclusivo de Finale. Sólo podemos guardarlos y abrirlos desde la ventana **Playback Controls.**

### **.PS**

Los archivos **.PS** son unos archivos con lenguaje de descripción de página que los ordenadores y las impresoras de alta resolución utilizan para comunicarse entre sí.

#### **.TIF**

Es un archivo de formato gráfico. Sus iniciales vienen de **Tagged Image File**. Este tipo de archivos sirven para poder llevar nuestra partitura a otros tipos de programas, como procesadores de texto, programas gráficos, etc.

### **.TRK**

Los archivos **.TRK** son archivos de pista MIDI. Se puede cargar o guardar un archivo **.TRK** cuando transformamos un archivo MIDI a un archivo **.MUS**.

# **Pequeña personalización del programa**

Antes de ponernos a pasar la partitura vamos a preparar el programa y el entorno de trabajo de tal forma que siempre que iniciemos Finale nos aparezca de la misma forma.

# **La regla**

La regla se acciona con el menú **View/Show/Rulers.** Es muy interesante que esté activa a la hora de maquetar. Nosotros la tendremos siempre seleccionada.

Ahora establezcamos el tipo de unidades para nuestra regla. Vamos al menú **Edit/Measurement Units.** Vemos como aparece una lista de seis tipos de unidades.

- **EVPUs**: son las iniciales de **ENIGMA Virtual Page Units ( Unidades de página virtual ENIGMA )**. El EVPUs es un tipo de unidad creado por los programadores de Finale. Una pulgada equivale a 288 EVPUs y un centímetro aproximadamente a 114.
- **Inches:** es una pulgada. Una pulgada son 2.54 centímetros.
- **Centimeters:** centímetro.
- **Points:** su traducción es punto. El punto es una medida tipográfica. Hay 72 puntos por pulgada, 12 puntos por pica y 28 puntos por centímetro.
- **Picas:** la pica es otra medida tipográfica. Hay 6 picas por pulgada y 2.3 por centímetro.
- **Spaces:** normalmente un espacio es definido como la distancia entre las líneas de un pentagrama. Sin embargo en Finale equivale a 24 EVPUs ( que es exactamente la distancia entra las líneas de un pentagrama que Finale da a su archivo por defecto ). Hay 12 espacios en una pulgada y casi 5 ( 4.7 ) en un centímetro.

Nosotros vamos a escoger los centímetros.

## **Organizando el área de trabajo.**

Seleccione el menú **Edit/Program Options…** Analicemos todas sus opciones.

#### **NEW**

**• Default Document; Browse.** Aquí se coloca el nombre de la plantilla que queramos que sea el documento por defecto de Finale.

**• Default New Operation • Setup Wizard • Default Document.** Selecionar una de las opciones para que responda a Ctrl+N.

**• Startup Action: Finale Launch Window • Document Setup Wizard • New Default Document**

**• New Document with Template • Open Document • No Action.** La opción que escojamos será la que realice el programa al comenzar.

• **View Percent.** Este será el tanto por ciento con el que se acrirá el nuevo documento.

• **View: Scroll View • Page View • Studio View.** La opción que escojamos será con la que abrirá Finale.

• **Maximize.** Con esta opción activada aparecerá la ventana de Finale maximizada.

• **Show Rulers.** Con esta opción aparecerá la regla siempre visible.

#### **OPEN**

• **Open Older Documents As "Untitled".** Abre los documentos de versiones anteriores sin título. **• Require Confirmation After Conversion of Older Documents. R**equiere confirmación para

convertir archivos de versiones anteriores.

• **Open Templates As "Untitled".** Abre las plantillas sin título.

**• Automatically Convert Text In Files From Other Operating Systems • Show Dialog On**

**Automatic Conversion.** Convierte automáticamente archivos de texto de otros sistemas operativos.

**• Number Of Recent Files In File Menu.** Número de archivos recientes en el menú File.

• Tie Conversion: PostScript • Screen • Ask When Converting. Convierte las ligaduras en formato PostScript o en gráfico de pantalla.

**• Playback: Set Human Playback to Standard for Finale Notation Files Created Prior to Finale 2004.** Configura la reproducción humanizada como reproducción estandar en archivos de Finale de versiones superiores a Finale 2004.

#### **SAVE**

• **Auto Save File(s) Every \_\_\_ Minutes.** Auto guardar archivos cada "x" minutos.

• **Make Backups When Saving Files.** Hacer copias de seguridad cuando se guarde un archivo.

• **Save Preferences When Exiting Finale.** Guardar preferencias cuando se salga de Finale.

#### **VIEW**

**• Show Tools Menu.** Muestra el menú Tools.

**• Show All Messages.** Muestra mensajes de etiquetas.

**• Save Window States When Exiting Finale.** Guarda el estado de la ventana cuando se salga de Finale.

**• Load Window States When Starting Finale.** Carga el estado de la ventana cuando se arranque Finale.

• **Pitch Representation: MIDI Note Number • Pitch.** Muestra las notas como valor de nota MIDI o de nota normal.

• Pitch Representation: Middle  $C = C3 \cdot C4 \cdot C5$ . Permite que el Do central en el índice C3, C4 y C5.

• **Smart Hyphens and Word Extensions: Update Automatically • update Manually.** Actualiza automáticamente o manualmente los guiones y extensiones de las letras de caciones.

• **Measure Numbers: Display Defined Measure Numbers • Display Actual Measure Numbers.** Muestra los números de compás definidos o los números de compás actuales.

#### **EDIT**

• **Allow Undo.** Permite deshacer.

• **Allow Undo Past Save.** Permite deshacer después de haber guardado.

**• Maximum Undo Levels.** Máximo nivel de deshacer. Con 0 el número de veces es ilimitado.

• **Arrow Keys Nudge Items by.** Permite arrastrar los cuadros de selección con las flechas del teclado en "x" píxeles.

• **Automatically Constrain Dragging.** Bloquear el arrastre de los cuadros de selección. Se puede activar momentaneamente activando la tecla **Shift.**

#### **FOLDERS**

**Folders: Music • Backup • Auto Save • Templates • Libraries • Plug-ins • User Manual • Component Files • Font Annotations • Temporary Files**; **Browse**. Desde esta ventana se define donde van a quedar guardados los documentos de Finale.

#### **DISPLAY COLORS**

Permite variar los colores de los diferentes elementos de la partitura.

#### **PALETTES AND BACKGROUNDS**

**• Style.** Desplegando esta opción podemos seleccionar los diferentes tipos de paletas.

**• Size: Large • Medium • Small.** Tamaño de los iconos: grande, mediano y pequeño.

• **Close Subsidiary Palettes When Leaving Tool.** Cerrar las paletas secundarias cuando se abandone la herramienta.

• **Close Simple Entry Palette When Leaving Tool**.Cerrar la paleta de edición simple cuando se abandone la herramienta.

**• Show Rest Palette for Simple Entry.** Mostrar la paleta de silencios.

**• Document Window Background: Graphic File; Select • Default • Tile • Stretch • Solid Color; Select.** Fondo de la ventana de trabajo.

**• Manuscript Texture: Graphic File; Select • Default • Tile • Stretch • Solid Color; Select.** Textura de manuscrito.

# **Cerrar Finale**

Después de este primer vistazo al entorno de trabajo de Finale vamos a salir del programa. Podemos hacerlo de tres formas; podemos acceder al menú **File/Exit,** utilizar la combinación de teclas **Alt + F4** o hacer clic sobre el pequeño cuadro con un aspa que se encuentra en el borde superior derecho de la ventana de Finale. **X** 

De cualquiera de las tres formas el programa nos preguntará si queremos guardar los cambios en el archivo sin título **( Save Changes To Untitled1? ).** Responderemos **No.**

Si desea seguir conociendo más cosas sobre Finale vuelva a abrir el programa, si no, tómese un descanso y gracias por aguantarme.

# **2. Menús y atajos de Finale 2010**

# **CAMBIO DE VISTA**

Ctrl + E: Cambiar de vista de página a vista de desplazamiento y viceversa. Ctrl + Shift + E: Cambiar a vista de estudio.

# **ZOOM**

 $Ctrl + 1: Zoom$  al  $100\%$ Ctrl  $+ 2$ : Zoom al 200% Ctrl + 3: Zoom al  $75%$ Ctrl + 0: Zoom a cualquier tamaño. Ctrl + +: Aumentar. Ctrl + -: Disminuir

# **VALORES DE NOTAS**

Solo funciona con Entrada de notas simple  $\bigcup_{y}$  Entrada de notas rápida  $\bigotimes$ .

- 1: Semifusa
- 2: Fusa
- 3: Semicorchea
- 4: Corchea
- 5: Negra
- 6: Blanca
- 7: Redonda
- 8: Cuadrada

# **MENUS DE ENTRADA DE NOTAS SIMPLE**

#### **Entrada de notas:**

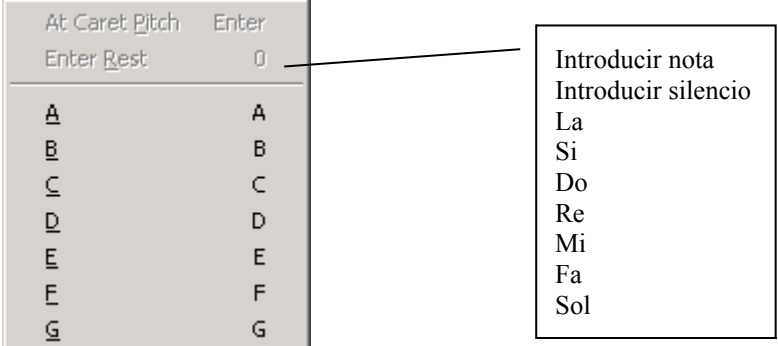

# **Añadir intervalo:**

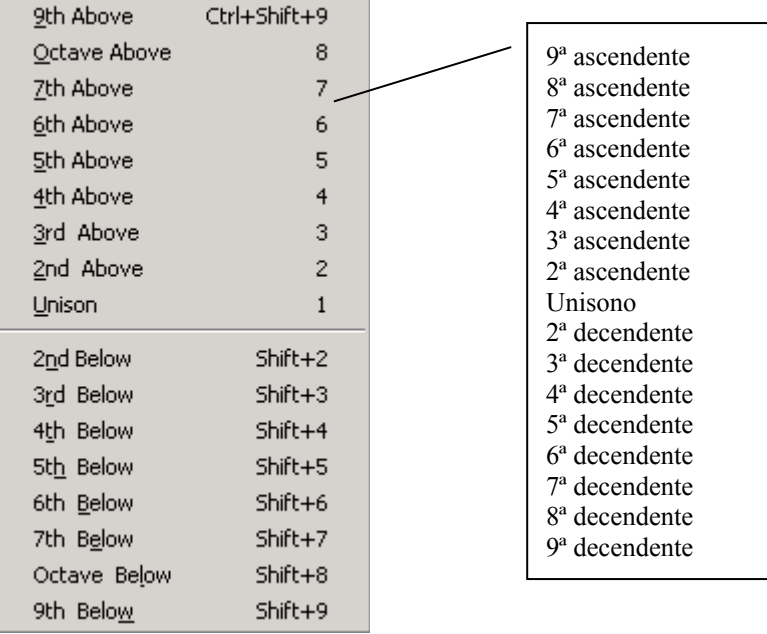

# **Añadir notas (como acorde):**

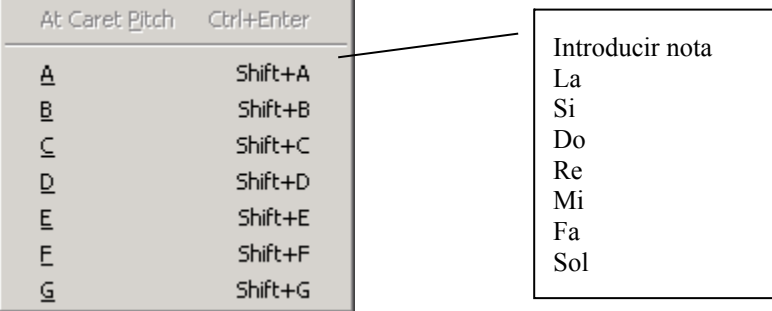

# **Cambiar altura de notas:**

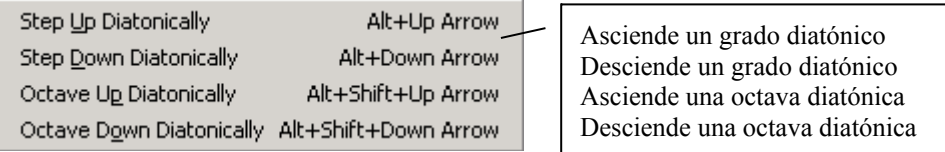

# **Accidentales:**

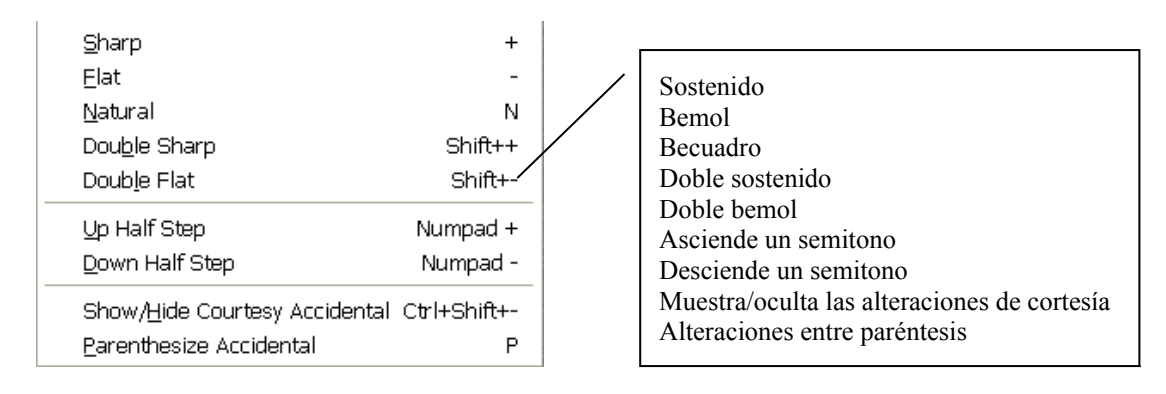

#### **Modificar datos:**

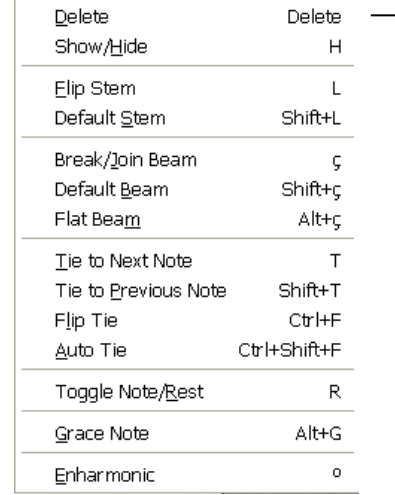

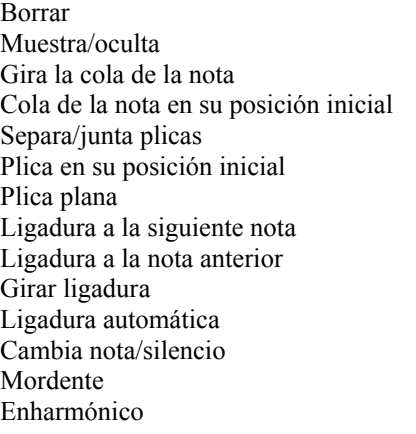

### **Añadir/cambiar elementos:**

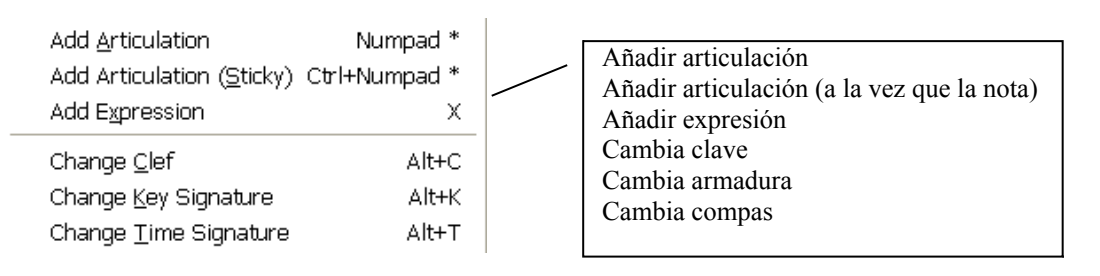

# **Cambiar duración:**

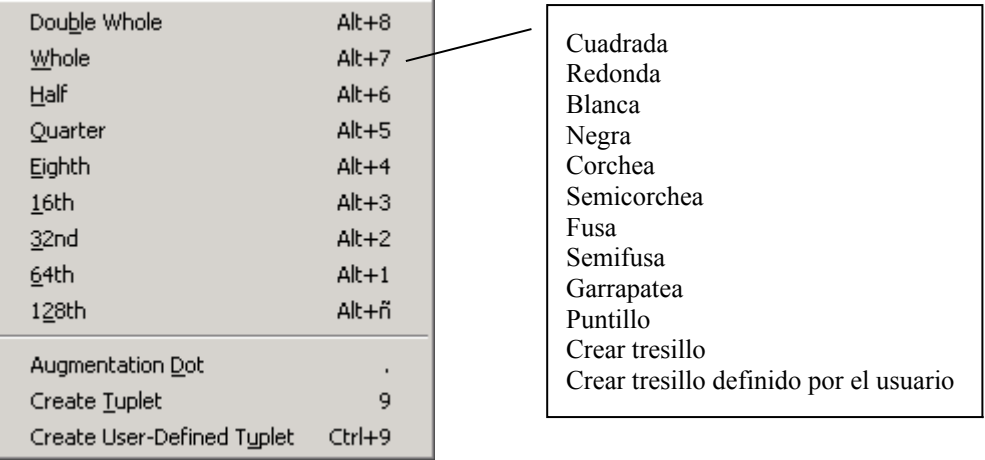

# **ATAJOS DE TECLADO DE LA HERRAMIENTA DE EDICIÓN SIMPLE**

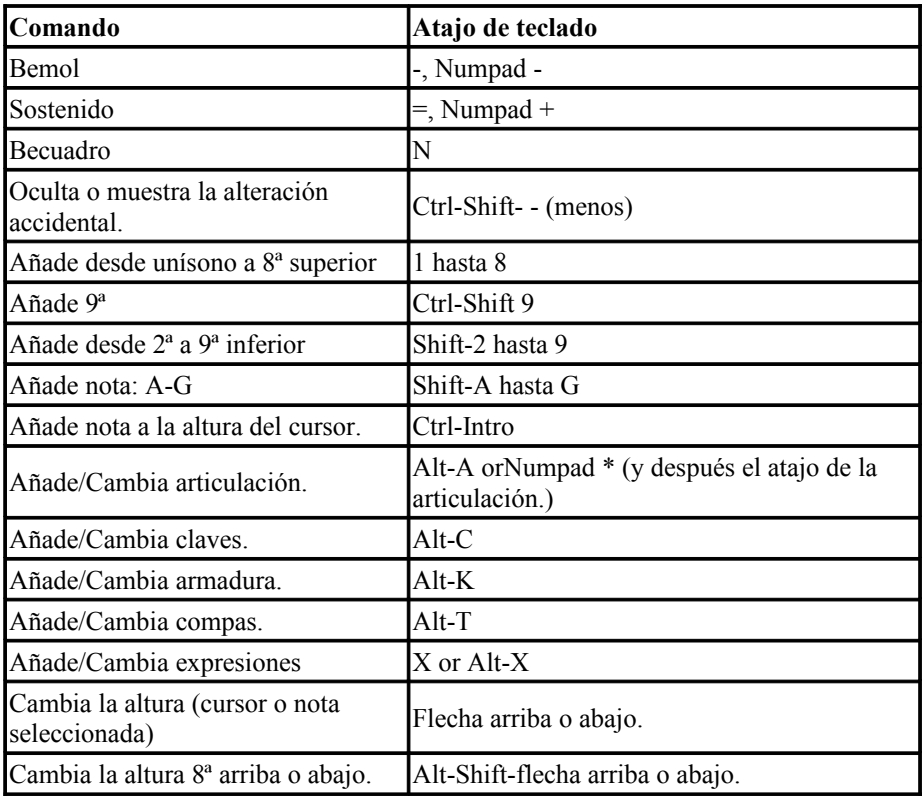

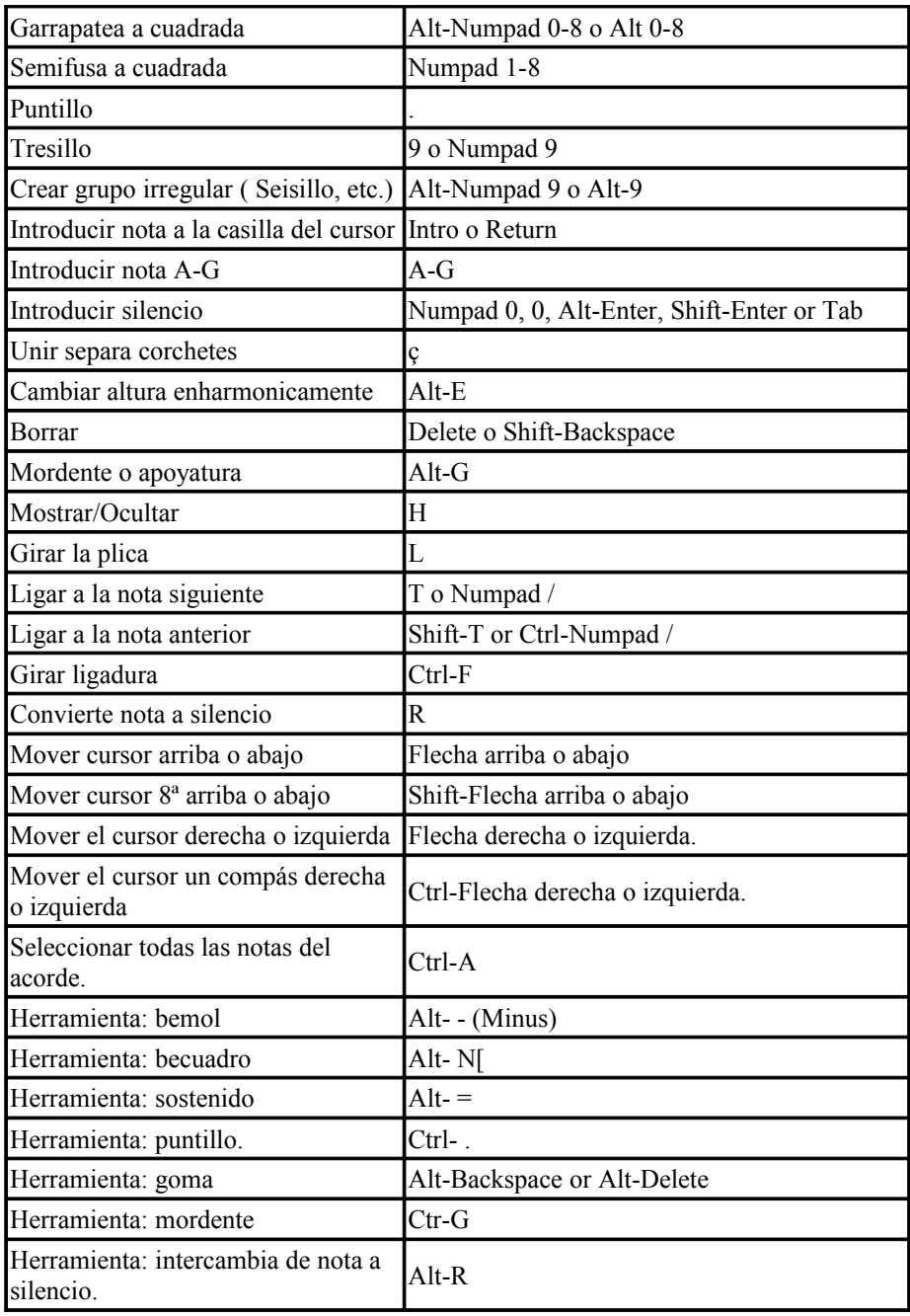

# **MENU DESPLEGABLE DE LA HERRAMIENTA FLECHA**

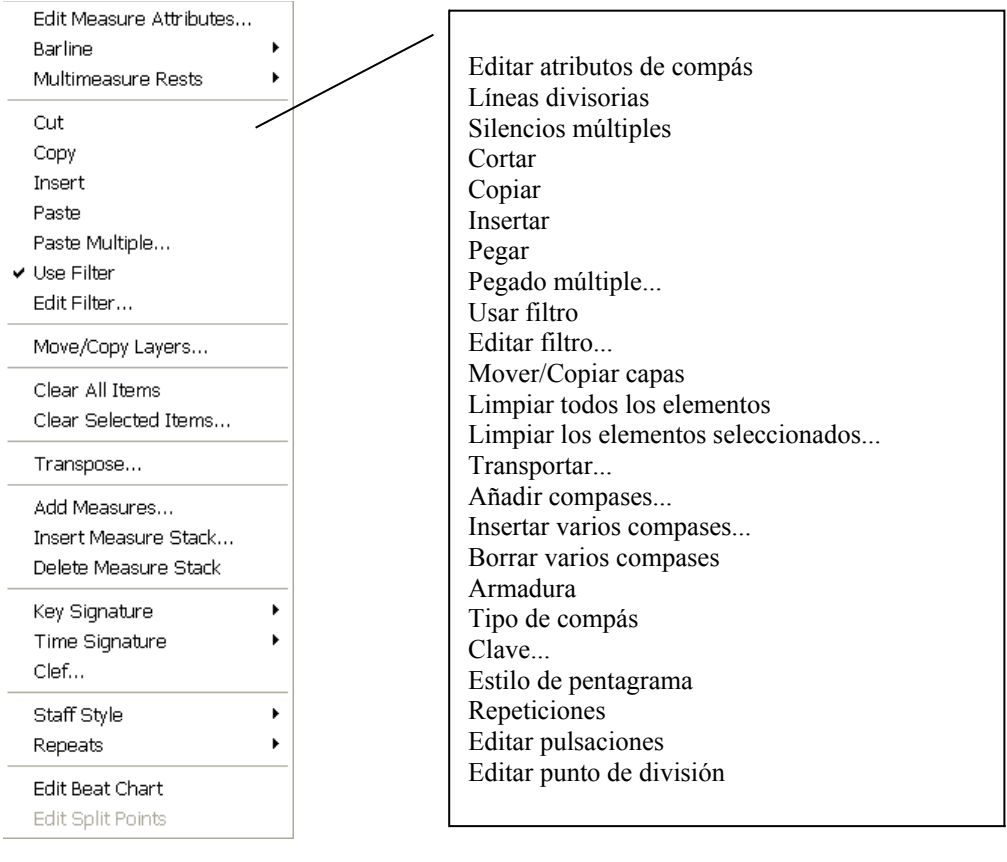

# **EDICIÓN DE NOTAS RÁPIDA.**

#### **MUY IMPORTANTE**

## Cuando se vaya a editar con la herramienta de notación rápida <sup>est</sup>en el **teclado alfanumérico, tendrá que estar desactivada la opción "USE MIDI DEVICE FOR INPUT". Sino se desactiva, solo aparecerán silencios.**

#### **Menú Speedy**

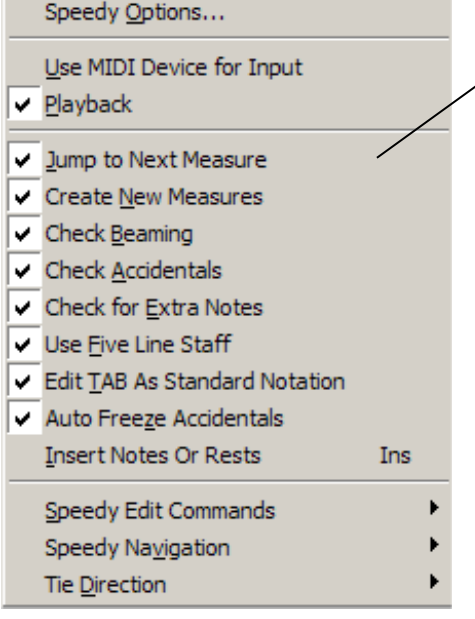

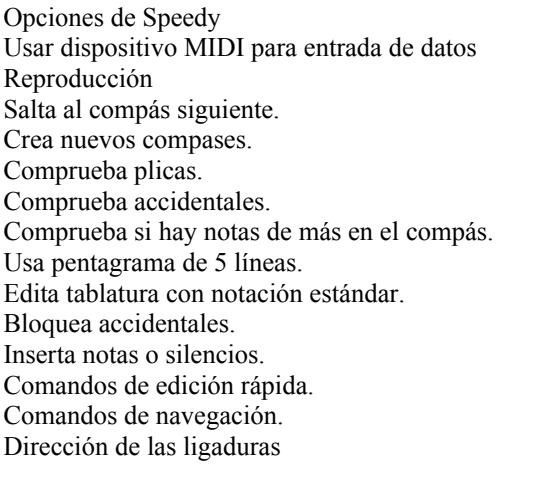

#### **Comandos de edición rápida**

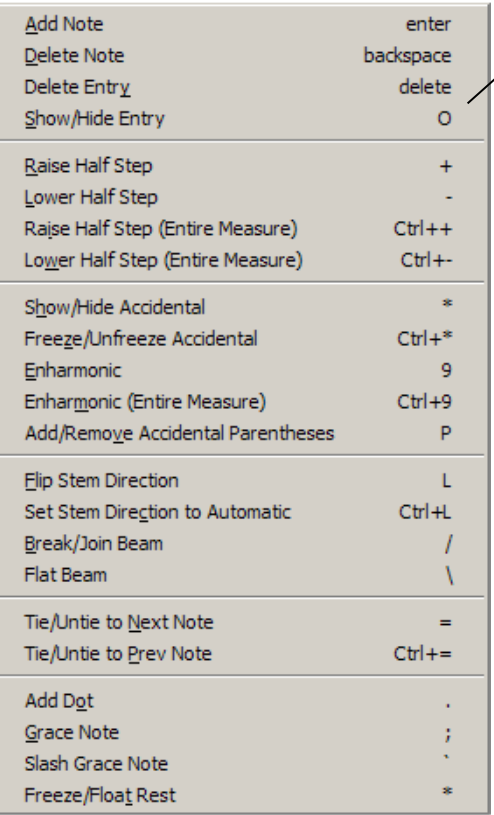

Añadir nota Borrar nota (a silencio) Borrar elemento Mostrar/ocultar elemento Ascender un semitono Descender un semitono Ascender un semitono (todo el compás) Descender un semitono (todo el compás) Mostrar/ocultar accidentales Bloquear/desbloquear accidentales Enarmónico Enarmónico (compás completo) Añadir/quitar paréntesis de accidental Girar la cola de la nota Colocar la cola de la nota automáticamente Separar/juntar plicas Plicas rectas Liga/desliga a la siguiente nota Liga desliga a la nota anterior Añade puntillo Apoyatura Mordente Bloquea/mueve silencio

#### **Comandos de navegación**

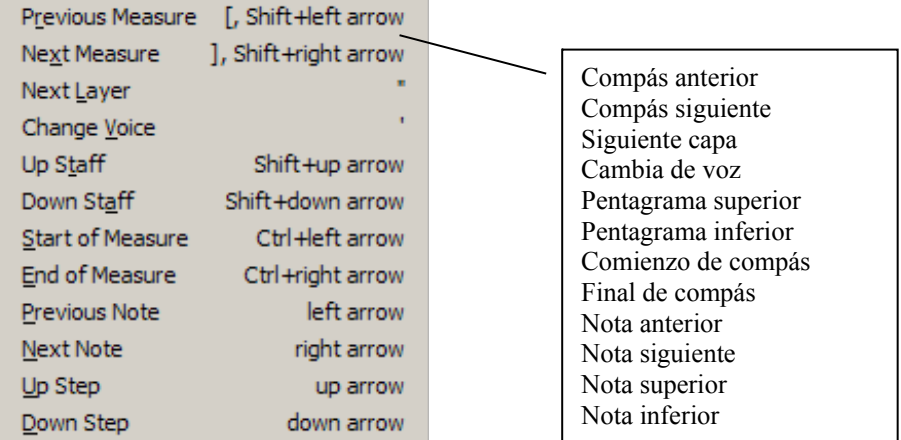

## **Dirección de ligaduras**

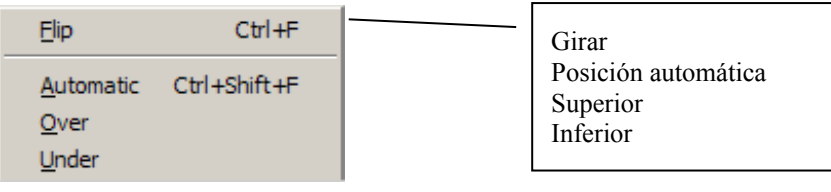

# **HERRAMIENTA DE REDIMENSIONADO.**

Cambiar el tamaño de una nota: clic sobre una nota o sus plicas. Cambiar el tamaño de un pentagrama: clic al comienzo de un pentagrama. Cambiar el tamaño de toda la partitura: clic en una esquina del folio.

# **HERRAMIENTA PENTAGRAMA.**

Esta herramienta nos va a permitir añadir y eliminar pentagramas, así como cambiar las características de cada uno de ellos.

Menu Staff ( Pentagrama )

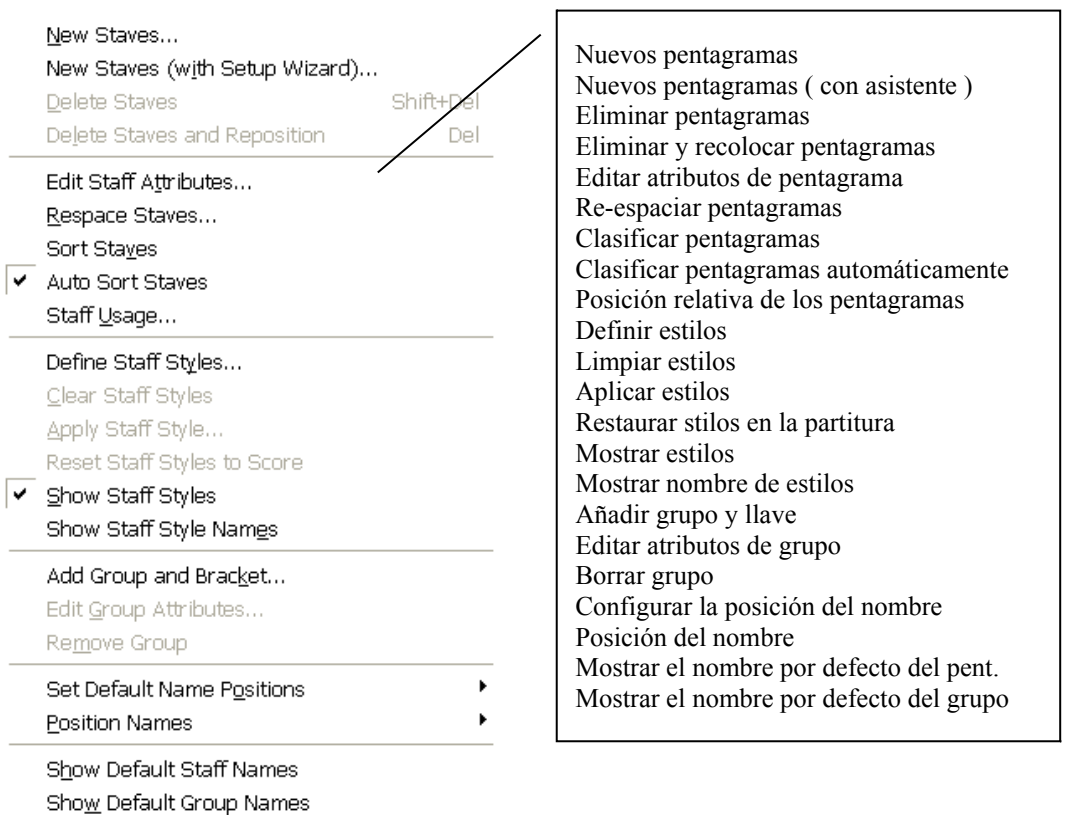

Configurar la posición del nombre

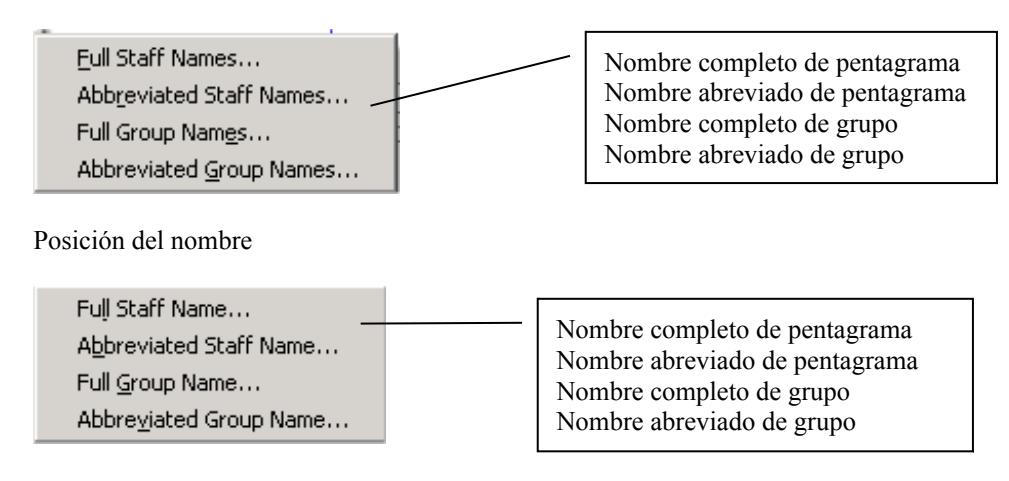

# **TRANSPORTE**

Finale tiene cuatro teclas para hacer el transporte. Las teclas "6" y "7" vienen pre-configuradas como:

- 6: semitono descendente
- 7: semitono ascendente
- 8: octava descendente
- 9: octava ascendente

Para configurar cualquiera de estas cuatro teclas hay que pulsar Ctrl. + Shift + 6, Ctrl. + Shift + 7,  $Ctrl. + Shift + 8 o Ctrl. + Shift + 9.$ 

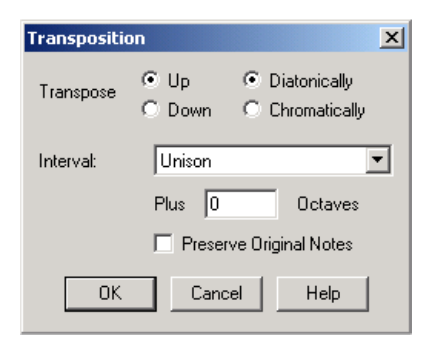

Una vez en esta ventana le diremos al ordenador si queremos el transporte hacia arriba o abajo, si queremos que sea diatónico o cromático, el intervalo y si queremos que mantenga las notas originales.

 A la ventana de transporte también se puede acceder desde el menú desplegable de la herramienta de selección.

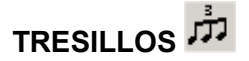

Para crear tresillos de una manera rápida se utiliza la herramienta de notación rápida  $\mathbb{R}^N$ . Primero se le da la orden de ctrl. + 3 si queremos un tresillo, ctrl. + 4 si es un cuatrillo, etc. Cuando pulsamos esta orden en la caja de edición aparece un 3, 4 o etc. a la derecha.

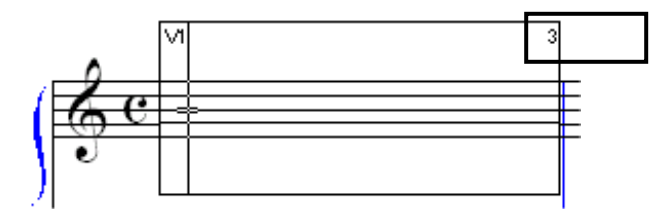

Entonces empezamos a editar el tresillo.

La pariencia del tresillo se puede cambiar haciendo ctrl. + clic en la herramienta de tresillo  $\vec{17}$ 

# **MAQUETACION**

La herramienta de maquetación es la que nos va a permitir distribuir la música en las páginas.

Si queremos distribuir "x" compases en cada sistema utilizaremos ctrl.  $+ M$ , y a continuación le diremos al ordenador cuantos compases queremos que vayan por sistema.

Si queremos distribuir los sistemas en las páginas de forma regular utilizaremos el menú Page Layout / Space Systems Evenly... y le diremos al ordenador cuantos sistemas queremos por página.

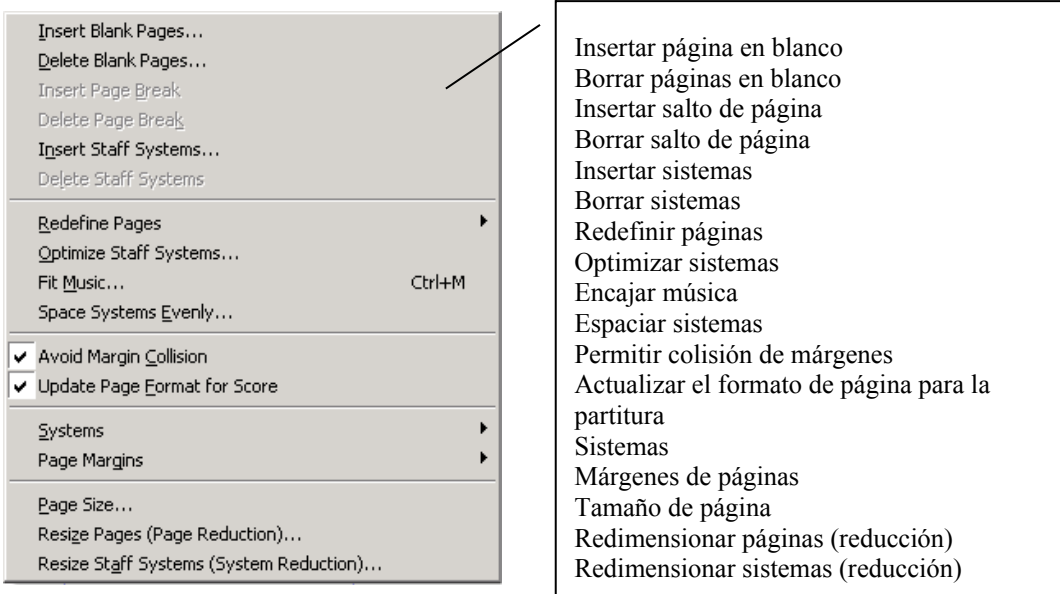

Redefinir páginas

Current Page of Current Part/Score All Pages of Current Part/Score Left Pages of Current Part/Score

Right Pages of Current Part/Score

Selected Pages of Selected Parts/Score...

Página actual Todas las páginas Páginas izquierdas Páginas derechas Páginas seleccionadas

#### Sistemas

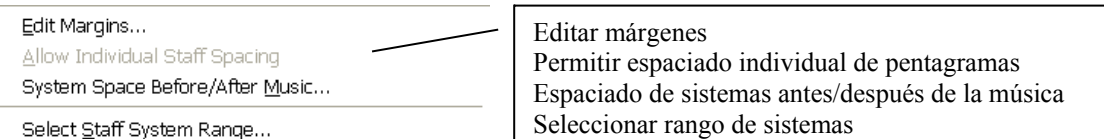

#### Márgenes de páginas

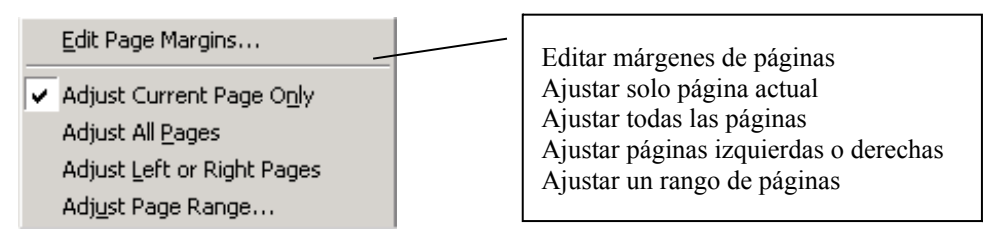

# **3. Operaciones más frecuentes**

# **Edición de la música**

### **Introducir la música de forma rápida.**

Para editar la música de forma rápida usaremos  $\frac{1}{n}$ . Cuando pulsamos este icono nos aparece un nuevo menú, **Speedy Menu.**

**Use MIDI Keyboard:** Usar teclado MIDI. Esta opción se activa cuando queramos introducir la música con un teclado MIDI.

**Playback During Drag.** Cada vez que movamos una nota hacia arriba o hacia abajo escucharemos el sonido.

**Jump to Next Measure:** Saltar al compás siguiente. Si tenemos activada esta opción FINALE saltará automáticamente al siguiente compás si antes hemos llenado todos los valores del compás anterior.

**Create New Measures:** Crear nuevos compases. Si tenemos esta opción activada FINALE creará automáticamente nuevos compases durante la edición.

**Check Beaming:** Unir plicas. Si tenemos está opción activada FINALE unirá las plicas de corcheas, semicorcheas, fusas y semifusas automáticamente y según el tipo de compás que estemos utilizando.

**Check Accidentals:** Chequear accidentales. Con esta opción activada comprueba las notas accidentales y sus becuadros.

**Check for Extra Notes:** Chequear notas extras. Si esta opción está activada FINALE comprobará si las notas que se encuentran dentro de un compás exceden el valor de este o no.

**Use Five Line Staff:** Usar pentagrama de cinco líneas. Permite que cuando estemos editando sobre un pentagrama de menos de cinco líneas aparezcan cinco.

**Auto Freeze Accidentals:** Autofijar accidentales. Hace que si asignamos una nota accidental en un compás no se varíe aunque añadamos algo en la edición.

**Speedy Edit Commands:** Comandos de edición.

Estás son las combinaciones de teclas de los comandos de edición.

• **Tecla "enter", "intro" o "return":** pulsando esta tecla conseguimos añadir a una nota previamente creada, otra. Se utiliza para crear acordes.

- **Tecla "backspace" o "borrar":** convierte la nota en silencio.
- **Tecla"delete" o "suprimir":** borra la nota o el silencio.
- **Tecla "o":** oculta o hace aparecer las notas o los silencios.
- **Tecla "+":** añade semitonos ascendentemente a una nota.
- **Tecla "-":** añade semitonos descendentemente a una nota.
- **Teclas "ctrl." + "+":**añade semitonos ascendentemente a una nota en todo el pentagrama.
- **Teclas "ctrl.." + "-":**añade semitonos descendentemente a una nota en todo el pentagrama.
- **Tecla "\*":** muestra u oculta las alteraciones accidentales.
- **Teclas "ctrl." + "\*":** hace que las notas accidentales siempre aparezcan o aparezcan sólo cuando es necesario.
- **Tecla "9":** convierte una nota en su enarmónico.
- **Teclas "ctrl." + "9":** convierte una nota en su enarmónico en todo el compás.
- **Tecla "p":** añade o quita paréntesis a las notas accidentales.
- **Tecla "l":** hace girar la posición de las colas de las notas a nuestro gusto.
- **Teclas "ctrl." + "l":** gira la posición de las colas de las notas a gusto de Finale. Finale por defecto viene programado con una serie de parámetros que calculan la posición más idónea de las colas.
- **Tecla "/":** separa o une las plicas de las notas.
- **Tecla "\":** hace que la plica o línea que une varios grupos de notas aparezca sin ángulo, es decir que aparezca totalmente horizontal.
- **SOLO PARA PC. Tecla "+\*]" ( esta tecla se encuentra en los teclados en español encima de la "ç" ):** liga o desliga a la nota siguiente.
- **SOLO PARA PC. Tecla "ctrl.." + "+\*]" ( esta tecla se encuentra en los teclados en español encima de la "ç" ):** liga o desliga a la nota anterior.
- **SOLO PARA MAC.** Tecla "=":liga o desliga a la nota siguiente.
- **SOLO PARA MAC.** Tecla "=":liga o desliga a la nota anterior.
- **Tecla ".":** añade puntillos.
- **Tecla ";":** convierte la nota en mordente.
- **SOLO PARA MAC. Tecla "`":** añade una línea oblicua al mordente.
- **Tecla "\*":** cuando tenemos creado un silencio podemos moverlo donde queramos si lo arrastramos con el ratón. Una vez movido podemos hacer que se sitúe en su posición inicial pulsando esta tecla.

**Speedy Navigation:** Comandos de navegación.

Estás son las combinaciones de teclas de los comandos de navegación.

- **Teclas "shift" + "flecha izquierda":** nos mueve al compás anterior.
- **Teclas "shift" + "flecha derecha":** nos mueve alcompás siguiente.
- **Tecla " "**": cambiamos de capa.
- Tecla "": cambiamos de voz.
- **Teclas "shift" + "flecha arriba":** nos movemos al pentagrama superior.
- **Teclas "shift" + "flecha abajo":** nos movemos al pentagrama inferior.
- **Teclas "ctrl.." + "flecha izquierda":** nos movemos al principio del compás.
- **Teclas "ctrl.." + "flecha derecha":** nos movemos al final del compás.
- **Tecla "flecha izquierda":** nos mueve a la nota anterior.
- **Tecla "flecha derecha":** nos mueve a la nota siguiente.
- **Tecla "flecha arriba":** nos mueve a la altura equivalente a un tono ascendentemente.
- **Tecla "flecha abajo":** nos mueve a la altura equivalente a un tono descendentemente.

**Tie Direction:** Dirección de ligaduras.

Estás son las combinaciones de teclas de dirección de ligaduras.

- **Teclas "ctrl.." + "f":** hace girar la dirección de las ligaduras.
- **Teclas "ctrl.." + "shift" + "f":** gira la posición de las ligaduras a gusto de Finale. Finale por defecto viene programado con una serie de parámetros que calculan la posición más idónea de las ligaduras.

Para comenzar la edición haremos clic sobre el compás que vamos a editar y en el menú **Speedy** nos fijaremos que la opción **Use Midi Keyboard** está desactivada.. Si queremos poner una corchea pulsaremos sobre "4", si es una negra sobre "5" y así sucesivamente como indican los valores de la tabla. Para buscar la altura de la nota utilizaremos "flecha arriba", " flecha abajo".

## **Cómo establecer el tipo de compás.**

1.Tener seleccionada la herramienta selección.

- 2.Botón derecho sobre un compás
- 3.Seleccionar "time signature" y escoger el tipo de compás.

# **Cambio de clave.**

- 1.Tener seleccionada la herramienta selección.
- 2.Botón derecho sobre un compás
- 3.Seleccionar "Clef" y escoger el tipo de clave.

## **Notas en otro compás.**

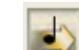

Usaremos . Aparece el menú **Note Mover** y activaremos **Cross Staff.** Ahora pulsemos sobre el compás del que queremos trasladar las notas. Cuando pulsamos sobre él aparecen una serie de cuadros junto a la cabeza de las notas. Seleccionaremos el cuadro de la nota que queramos traspasar y lo arrastraremos sobre el pentagrama o superior según se desee. Se puede hacer una selección múltiple de los cuadros pulsando la tecla "Shift" o arrastrando el ratón y seleccionando.

# **Matices y articulaciones con Metatools.**

Usaremos  $\boxed{\bullet}$  para las articulaciones y  $\boxed{m}$  para los matices. Para crear una "macro" o "metatool" tenemos que tener una de las dos herramientas seleccionadas y pulsar **Shift + "Cualquier tecla"** y a continuación hacer clic. Para utilizar esa "metatool" o "macro" pulsaremos es tecla que hemos usado anteriormente y haremos clic con el ratón donde queramos.

Para indicar a Finale si queremos que las metatools de las expresiones influyan en un pentagrama o en

todos a la vez tendremos que seccionar, con **mf** activado, en el menú **Expresión**; Metatools: Note **Attached** o **Metatools: Measure Attached** respectivamente. Si queremos que la influencia de las metatools dependa de donde hagamos clic con el ratón habrá que seleccionar **Metatools: Context Senstive** del menú **Expresión.**

### **Para editar los matices.**

Utilizaremos el botón **Expression Tool, .**

- 1. Seleccione el botón **Expression Tool.**
- 2. Haga clic sobre la figura en la que quiera colocar el matiz de pianisimo, en este caso la primera nota del segundo compás. La ventana **Expression Selection** aparece ante nosotros.
- 3. Seleccione el matiz de pianisimo y pulse **Select** o bien haga doble clic sobre el pianisimo. A continuación aparecerá la ventana **Measure-attached Expression Assignment.**
- 4. Pulse **OK.** Aparecerá el matiz pianisimo situado sobre el pentagrama y con un cuadro seleccionado a su lado.

5.Arrastre con el ratón el matiz a la posición de la partitura que usted desee y suéltelo.

6.Para editar el matiz de piano del compás ocho siga los mismos pasos.

#### **Matices individuales y comunes.**

Cuando al principio de este capítulo hemos creado un nuevo pentagrama nos han aparecido los matices del primer pentagrama duplicados en el nuevo. Vamos a hacer que desaparezcan del segundo. Seleccione **my**. En los matices creados anteriormente aparecen los pequeños cuadros de selección. Vamos al pianisimo del compás uno. Haga clic con el botón derecho sobre el cuadro de selección del pianisimo de la mano derecha. En el menú desplegable que aparece seleccionamos la opción **Edit Measure-Attached Expresión Assigment,** aparece la ventana **Measure-Attached Expresión**

**Assigment.** En ella activamos la opción **This Staff Only** y a continuación **OK.** Hacemos lo mismo con el resto de matices que están duplicados.

Cuando creamos un matiz, al aparecer la ventana de **Expresión Selection,** vemos que en su parte inferior aparecen dos botones de selección, unas veces activados los dos u otras activado sólo el correspondiente a **Measure attached.** La aparición de uno o los dos botones es debida al lugar donde hallamos pulsado dentro del compás. Si pulsamos sobre la cabeza de una nota los dos botones aparecen activados, pero si lo hacemos dentro del compás pero fuera de la cabeza de una nota sólo tendremos la opción de **Measure attached.** Vamos a diferenciar un poco las características de estas dos opciones.

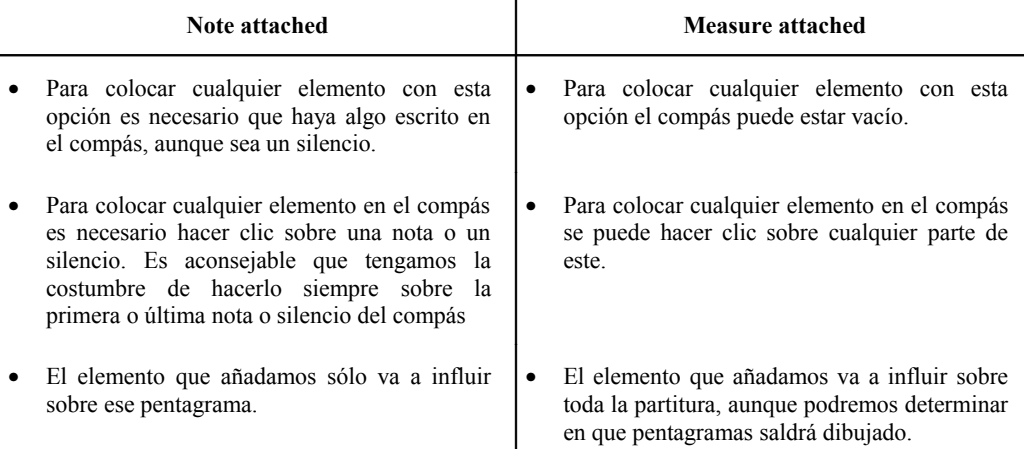

Por último podremos el "ritardando" del compás 17 y crearemos el "A tempo" del 19. Para este último pulse sobre el compás 19 en la ventana de **Expresión selection** pulse sobre **Create.** En la ventana **Text Expresión Designer** escriba "A tempo" en la caja de texto y seleccione el tamaño y tipo de letra en **Set Font.** Por último pulse **OK** dos veces, **Select,** active **This Staff Only** y **OK.**

#### **Reguladores y ligaduras.**

Ahora haremos clic sobre **Smart Shape Tool** . Pulsando sobre este botón aparecerá la barra de herramientas que nos permitirá dibujar reguladores, ligaduras de expresión, trinos, etc. Todo lo que dibujemos con esta paleta sólo tiene valor gráfico, ya que FINALE no interpretará ninguno de los valores que insertemos en la partitura de esta forma.

A continuación veamos con detalle lo que nos permite hacer cada una de las opciones de esta barra de herramientas.

, **Slur Tool.** Nos permite dibujar ligaduras de expresión. No sirve para las ligaduras normales.

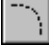

, **Dashed Curve Tool.** Para dibujar ligaduras de expresión discontinuas.

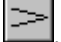

, **Decrescendo Tool.** Para dibujar reguladores en decrescendo.

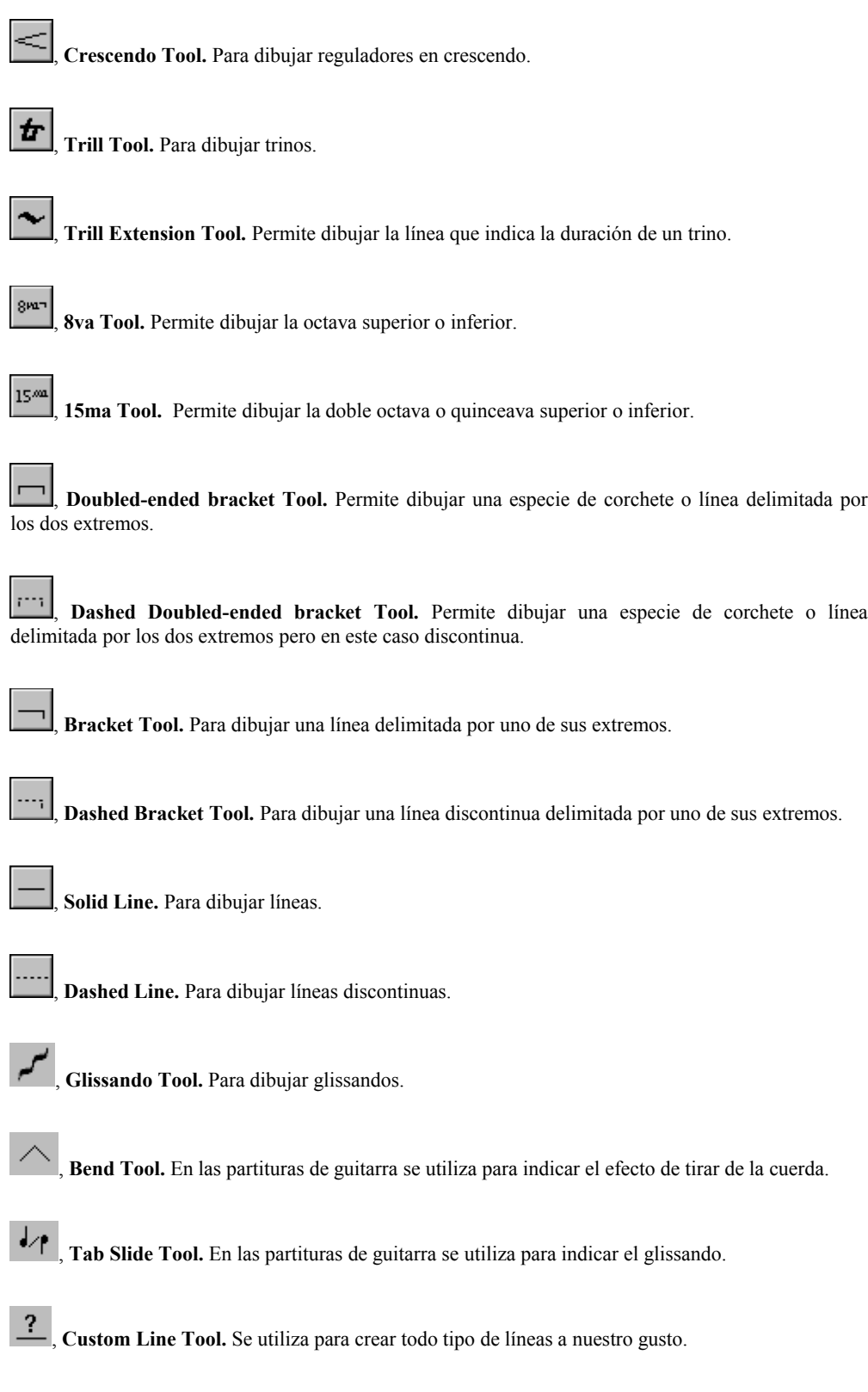

Para dibujar un decrescendo o un crescendo tendremos que escoger la herramienta que queramos utilizar y hacer doble clic en el punto desde donde queramos que comience el regulador, manteniendo apretado el ratón en la segunda de las pulsaciones y arrastrando este hasta el punto donde queramos que acabe.

Una vez dibujado un regulador podremos cambiar sus dimensiones. Para hacerlo tendremos que seleccionar cualquiera de los pequeños rombos de selección.

#### **Añadir compases.**

1.Tener seleccionada la herramienta flecha.

- 2.Botón derecho sobre un compás
- 3.Seleccionar "Add measures" y escribir cuantos compases se quieren.
- 4.Si se quieren insertar, escoger "Insert measure stack...". Los compases se añadirán delante del compás que tengamos seleccionado.

# **Barras de repetición**

- 4.Tener seleccionada la herramienta flecha.
- 5.Botón derecho sobre un compás
- 6.Seleccionar "Repeats" y escoger el tipo de repetición.

# **Edición de la letra**

Para editar la letra pulsaremos sobre la herramienta Lyrics tool . Cuando la pulsamos aparece el menú Lyrics. Estas son las opciones de este menú:

**Edit Lyrics:** esta es la ventana de edición de textos. Para separar las sílabas se utiliza el guión "-". Para unir vocales (sinalefas) en una unía vocal se utiliza el guión bajo "".

**Adjust syllables:** permite colocar la sílaba en cualquier parte. Haciendo clic sobre la nota aparece un cuadro que seleccionándolo nos permite mover la sílaba donde queramos.

**Click assignment:** esta opción nos permite insertar la letra en toda la partitura después de haberla editado en Edit Lyrics. Pulsando sobre la nota la letra se sitúa automáticamente.

**Clone lyrics:** esta opción se utiliza para copiar una letra ya copiada en otro pentagrama.

**Edit word extensions:** esta opción se utiliza para editar la línea de extensión de algunas sílabas que se prolongan en varias notas ( melismas ). Haz clic sobre la nota que contenga la sílaba que quieres prolongar, selecciona el cuadro y arrastralo.

**Shift Lyrics:** permite mover la letra hacia la derecha o hacia la izquierda.

**Type into score:** se utiliza para editar la partitura directamente sobre la partitura.

**Algnmente** y **Justification:** son opciones comunes que aparecen en cualquier procesador de texto: alineación y justificación.

**Specify current lyric:** con este menú especificamos en que letra estamos trabajando dentro de cada pentagrama.

**Adjust baselines:** nos permite asignar la línea base de la letra. Esta línea indica la distancia que existe entre el texto y el pentagrama.

Para editar inicialmente lo haremos utilizando **Type into score..** Activa esta opción y pulsa sobre la primera de las notas donde quieras poner el texto. Aparece un cursor debajo de ella. Ahora es el momento de editar el texto. Cuando editemos tendremos que tener en cuenta las siguientes teclas.

- **Tecla "barra espaciadora":** pulsando esta tecla saltamos automáticamente a la siguiente nota.
- **Tecla "-" ( guión alto ):** esta tecla nos sirve para marcar la división entre sílabas. Cuando se pulsa saltamos automáticamente a la nota siguiente.

#### **Capas**

La edición de la música la realizaremos como lo hemos hecho anteriormente en las otras partituras.

Para editar la música de forma rápida usaremos  $\left| \frac{1}{n} \right|$ . Cuando pulsamos este icono nos aparece un nuevo menú, **Speedy Menu.**

Realizaremos la edición de la partitura como la hemos realizado hasta ahora pero a la hora de editar el piano utilizaremos las **capas.** 

Para editar la capa 1 tendremos que tener seleccionado el primer botón de selección de capa.

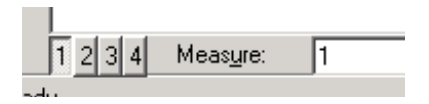

Para editar la capa 2 tendremos que tener seleccionado el segundo botón de selección de capa.

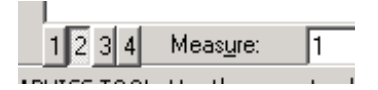

Para editar la capa 3 tendremos que tener seleccionado el tercer botón de selección de capa.

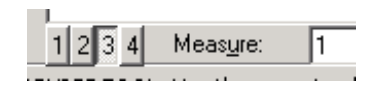

Para editar la capa 4 tendremos que tener seleccionado el cuarto botón de selección de capa.

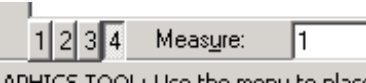

Hay que tener en cuenta que cuando editemos la música en una capa luego tendremos que editar los matices y las articulaciones en la misma capa.

# **Edición avanzada**

La edición de la música la realizaremos como lo hemos hecho anteriormente en las otras partituras. Una vez hecha la edición realizaremos los retoques de los compases con la herramienta

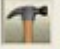

.

+j+∣

Pulsa sobre un compás, selecciona el cuadro y arrastra la nota horizontalmente.

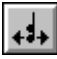

Pulsa sobre un compás, selecciona el cuadro y arrastra la cabeza de la nota horizontalmente.

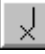

Con un doble clic sobre la nota podremos cambiar su cabeza.

 Pulsa sobre un compás, selecciona el cuadro y mueve las alteraciones en cualquier dirección.

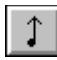

Pulsa sobre un compás, selecciona el cuadro y cambia la longitud de la cola de la nota.

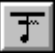

Pulsa sobre un cuadro para cambiar la dirección de la plica.

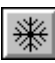

Pulsa sobre un cuadro para cambiar la dirección de las colas de las notas.

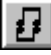

Pulsa sobre los cuadros para crear o eliminar nuevas plicas.

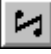

Pulsa y arrastra un cuadro para cambiar y cruzar las plicas.

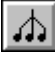

Arrastra los cuadros para unir las colas de las notas.

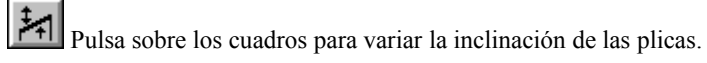

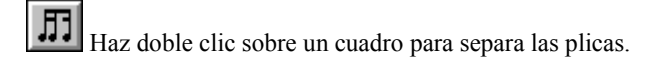

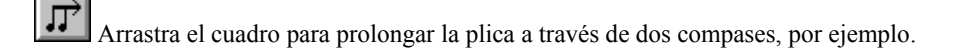

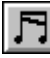

Arrastra el cuadro para variar el ángulo de las plicas.

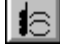

Arrastra los cuadros para variar la posición de las ligaduras y su arco.

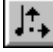

Arrastra el cuadro para variar la posición de los puntillos.

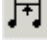

Permite variar el grosor de los corchetes.

교 Permite cambiar la longitud de las plicas.

# **Partichelas**

Para editar las partichelas Finale tiene varias formas:

1. **File/Print Parts:** directamente imprime las partichelas.

**File/Extract Parts:** permite crear documentos independientes para cada partichela lo que nos da la libertad de maquetación e impresión.

# **Maquetación**

# **Distribuir la música.**

FINALE nos permite hacer automáticamente una distribución regular de la música. Para ello utilizaremos el  $\boxed{\bullet}$ . Una vez pulsado el  $\boxed{\bullet}$  seleccionaremos el área de música que deseemos distribuir. En este caso seleccionaremos toda la partitura. ( **Ctrl + A** ). Al seleccionar la partitura aparecerá un nuevo menú en la barra de menús, es el **Utilities.** Ahora seleccionemos en este menú **Music Spacing.** Al hacerlo podremos escoger entre tres formas diferentes de espaciado:

**Apply Beat Spacing:** Hace una distribución regular de la música calculando la posición de cada pulsación en el compás.

**Apply Note Spacing:** Hace una distribución regular de la música calculando la posición de cada nota según su duración en el compás.

**Apply Time Signature Spacing:** Restaura los valores que crea por defecto FINALE al introducir las notas.

Nosotros escogeremos **Apply Note Spacing.**

## **Reducir la música.**

Seleccionemos **%** Al utilizar esta herramienta lo podremos hacer de tres formas diferentes. Si pulsamos sobre una nota podremos aumentar o disminuir el tamaño de la cabeza de una nota. Si hacemos clic sobre el comienzo de un pentagrama ( por delante de la clave ) podremos aumentar o disminuir el tamaño de todos los pentagramas de un instrumento determinado.

Nosotros utilizaremos la tercera opción. Hagamos un clic sobre una de las esquinas de la hoja de la partitura ( en **Page View** ), teniendo cuidado en no pulsar sobre ninguna parte en la que haya música escrita. Tecleemos un 75% en "Resize page to:". Activemos las opciónes "Hold margins" ( mantener márgenes ).y "Update page format" ( actualizar formato de página ) y por último seleccionemos "Page 1 through End of Piece". Pulsemos sobre OK.

#### **Ajustar compases.**

Una vez reducido el tamaño de la partitura distribuiremos tres compases por línea.

Active . Al hacerlo nos aparece un nuevo menú, **Page Layout.** Seleccionemos en este menú **Group Measures.** Ahora escribiremos "3", para indicarle a FINALE que vamos a agrupar tres compases por línea.

Una vez hecho esto ya tenemos concluida la partitura.

# **Reproducción**

#### **Asignar un instrumento y reproducción en scroll.**

Ahora vamos a asignar a los dos pentagramas el piano como instrumento.

Seleccione **Window/Instrument List.** En la casilla "Instrument" correspondiente al Staff1 podremos seleccionar el instrumento "Piano" que aparece en la lista desplegable. Sino fuera así tendríamos que escoger la opción "New instrument" de la lista y crear el Piano asignándole un número de canal ( del 1 al 16 ) y un número de programa MIDI ( en el caso del piano el 1 ). Para crear el instrumento MIDI del Staff2 está vez si podremos seleccionarlo de la lista desplegable como Piano.

Una vez creados los instrumentos MIDI podemos cerrar la ventana **Instrument List.**

#### **Reproducir.**

Esta vez utilizaremos otro método para reproducir la partitura.

Seleccione **Window/Playback Controls.** Estos son los controles de reproducción de FINALE. Funcionan como cualquier reproductor:

**Rewind:** Rebobinar. Ir hacia el inicio de la partitura.

**Stop:** Parar.

**Play:** Reproducir:

**Record:** Grabar.

**Wind:** Ir hacia el final de la partitura.

Pulse **Play.** Ahora tendría que sonar. Si desea que la partitura suene más rápido puede seleccionar una pequeña flechita que se encuentra a la derecha de la opción "Measure". Pulsando sobre ella la ventana **Playback Controls** se hace más grande. En la casilla "Tempo" podemos cambiar el valor 46 por el que nosotros queramos. Justo debajo de ella se encuentra la opción **Play Mode**, si se encuentra en **Scrolling** podremos ver moverse a nuestra partitura mientras se está interpretando.

Por último cerraremos el archivo. Cuando FINALE nos pregunte si queremos guardar los cambios responderemos Si.

# **Exportar música a un procesador de textos.**

Para exportar una partitura a un procesador de textos como Word tendremos que seguir los siguientes pasos.

En Finale tendremos que tener seleccionada la herramienta de gráficos. Vener la partitura en vista de página **(Page View).**

Para seleccionar cualquier fragmento, haremos doble clic con el ratón y, manteniendo el segundo de los clics pulsado, arrastraremos hasta seleccionar el área que nos interese. Para cerciorarnos que algo esta seleccionado nos tiene que aparecer en pantalla un marco rectangular de líneas discontinuas.

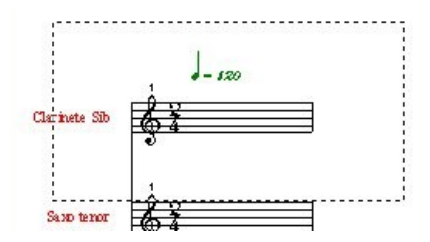

Una vez seleccionado iremos a **Graphics / Export Selection.** Y en la ventana **Export Selection** escogeremos como tipo **"TIFF"** y como resolución **300.** Pulsaremos **OK** y en la ventana **Save TIFF** podremos un nombre a nuestro documento TIFF y lo guardaremos. Fijate muy bien en que

directorio del ordenador lo has guardado porque después tendremos que buscarlo para insertarlo en nuestro archivo de Word.

Ahora abre Word y para insertar el fragmento seleccionado tendrás que ir a **Insertar / Imagen / Desde archivo.** En la ventana **Insertar imagen** busca el archivo TIFF donde los hayas guardado, selecciónalo y pulsa sobre el botón insertar.